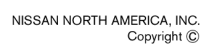

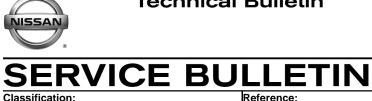

AT15-011

Reference: NTB15-083 Date: October 7, 2015

# 2013-2015 ALTIMA AND 2014-2016 ROGUE; ENHANCED DIAGNOSTIC LOGIC FOR CVT JUDDER

**APPLIED VEHICLES:** 2013-2015 Altima (L33) 2014-2016 Rogue (T32)

**APPLIED ENGINE:** With 4 cylinder engine only

**APPLIED TRANSMISSION:** CVT

# **IF YOU CONFIRM:**

The customer reports a transmission judder (shake, shudder, single or multiple bumps or vibration).

**NOTE:** A new diagnostic logic has been established to enhance the diagnostic process by storing diagnostic trouble codes (DTCs) on applied vehicles.

These new DTC's are:

P17F1 (CVT JUDDER (C/U INSPECTION))

P17F0 (CVT\_JUDDER (T/M INSPECTION))

# ACTION:

- 1. Refer to step 6 and TABLE A on page 4 in the SERVICE PROCEDURE to confirm this bulletin applies to the vehicle you are working on.
- 2. If this bulletin applies, reprogram the **TCM** (Transmission Control Module).

**IMPORTANT:** The purpose of "ACTION" (above) is to give you a quick idea of the work you will be performing. You MUST closely follow the entire Service Procedure as it contains information that is essential to successfully completing the repair.

Nissan Bulletins are intended for use by qualified technicians, not 'do-it-yourselfers'. Qualified technicians are properly trained individuals who have the equipment, tools, safety instruction, and know-how to do a job properly and safely. NOTE: If you believe that a described condition may apply to a particular vehicle. DO NOT assume that it does. See your Nissan dealer to determine if this applies to your vehicle.

#### SERVICE PROCEDURE

### **Diagnostic Logic Update**

#### NOTE:

- Most instructions for reprogramming with C-III plus are displayed on the CONSULT PC screen.
- If you are not familiar with the reprogramming procedure, **click here**. This will link you to the "CONSULT- III plus Reprogramming" general procedure.

#### **CAUTION:**

- Connect a battery charger to the vehicle battery.
  If the vehicle battery voltage drops below <u>12.0V or rises above 15.5V</u> during reprogramming, <u>the TCM may be damaged</u>.
- Be sure to turn OFF all vehicle electrical loads.
  If a vehicle electrical load remains ON, <u>the TCM may be damaged</u>.
- Be sure to connect the AC Adapter.
  If the CONSULT PC battery voltage drops during reprogramming, the process will be interrupted and the TCM may be damaged.
- Turn OFF all external Bluetooth<sup>®</sup> devices (e.g., cell phones, printers, etc.) within range of the CONSULT PC and the VI. If Bluetooth<sup>®</sup> signal waves are within range of the CONSULT PC during reprogramming, reprogramming may be interrupted and <u>the TCM may be damaged</u>.
- 1. Connect the CONSULT PC to the vehicle to begin the reprogramming procedure.
- 2. Start C-III plus.
- 3. Wait for the plus VI to be recognized.
  - The serial number will display when the plus VI is recognized.

4. Select Re/programming, Configuration.

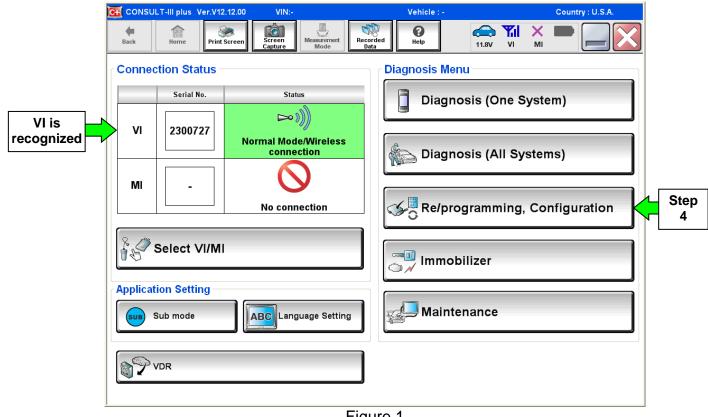

Figure 1

5. Follow the on-screen instructions and navigate the C-III plus to the screen shown in Figure 2 on the next page.

- 6. When you get to the screen shown in Figure 2, confirm this bulletin applies as follows.
  - A. Find the TCM **Part Number** and write it on the repair order.

**NOTE:** This is the <u>current</u> TCM Part Number (P/N).

| CONSULT-III plus Ver VIN                                                                                                    | Vehicle :                    | Country : U.S.A. |  |  |  |  |  |
|----------------------------------------------------------------------------------------------------|------------------------------|------------------|--|--|--|--|--|
| Back Rome Print Screen Capture                                                                                                    | Messrement<br>Mode           | 11.8V VI MI      |  |  |  |  |  |
| Configuration                                                                                                    | tion Selection Save ECU Data | 717              |  |  |  |  |  |
| Save ECU Data                                                                                                    |                              |                  |  |  |  |  |  |
| Touch "Save" to save operation log and the current part number as listed below to CONSULT.<br>Operation log helps to restart next operation by selecting suitable operation log. Operation log is erased<br>after operation has completely finished. |                              |                  |  |  |  |  |  |
| File Label                                                                                                    | **********                   |                  |  |  |  |  |  |
| Operation                                                                                                    | REPROGRAMMING                | ;                |  |  |  |  |  |
| 6A: <u>Current</u> TC                                                                                                    |                              | ı                |  |  |  |  |  |
| Part Number                                                                                                    | 31036 -                      |                  |  |  |  |  |  |
| Vehicle                                                                                                    | xxxxxxxxxxxxxxxxxxxxxxxxx    | (                |  |  |  |  |  |
| VIN                                                                                                    | ******                       |                  |  |  |  |  |  |
| Date                                                                                                    | 11/1/201× 1:22:16 A          | M Save           |  |  |  |  |  |
|                                                                                                    |                              |                  |  |  |  |  |  |
| 1                                                                                                    | E:                           | 20 10 22         |  |  |  |  |  |

Figure 2

- B. Compare the P/N you wrote down to the numbers in the **Current TCM Part Number** column in **Table A** below.
  - If there is a <u>match</u>, this bulletin <u>applies</u>. Continue with the **Diagnostic Logic Update** (reprogramming procedure).
  - If there is not a match this bulletin does not apply.

| MODEL                                | MODEL<br>YEAR | CURRENT TCM PART NUMBER BEFORE<br>REPROGRAMMING:31036 -                                                                 |  |  |  |
|--------------------------------------|---------------|----------------------------------------------------------------------------------------------------|--|--|--|
| Altima (L33)<br>( <b>QR25 only</b> ) | 13MY          | 3TY0A, 3TY1A<br>3TA4A, 3TA4B, 3TA4C<br>3TA0A, 3TA9C                                                                     |  |  |  |
| Altima (L33)<br>( <b>QR25 only</b> ) | 14-15MY       | 9HM0A, 9HM0C, 9HM0D                                                                                                    |  |  |  |
| Rogue (T32)                          | 14-16MY       | 4BA0A, 4BA0B<br>4BA5A, 4BA5B<br>4BA8A<br>4BA9A, 4BA9B<br>5HA0A, 5HA0B<br>5HA5A<br>9TA0A, 9TA0B, 9TA0C<br>9TA5A<br>5HJ0A |  |  |  |

7. Follow the on-screen instructions to navigate C-III plus and reprogram the TCM.

#### NOTE:

- In some cases, more than one new P/N for reprogramming is available.
  - ▶ If more than one new P/N is available, the screen in Figure 3 displays.
  - Select and use the reprogramming option that <u>does not</u> have the message "Caution! Use ONLY with NTBXX-XXX".
- If you get this screen and it is <u>blank</u> (no reprogramming listed), it means there is no reprogramming available for this vehicle. Close C-III plus and refer back to ASIST for further diagnosis.

**IMPORTANT:** If C-III plus locks up or freezes at this point or displays "*cannot complete reprogramming, the CONSULT PC is set up with User Rights. Reprogramming can be completed with Administrator log in*", the TOUGHBOOK settings need to be changed so that Users have full access rights. See your Dealership's IT System Administrator for details.

| Image: Image: | CONSULT-III plus Ver.            | VIN:                            | Vehicle :                              |                                         | Country : U.S.A. |
|----------------------------------------------------------------------------------------------------|----------------------------------|---------------------------------|----------------------------------------|-----------------------------------------|------------------|
| Configuration    Precaution    Select Program Data    Condition    9/11      Select Program Data    Touch and select the reprog/programming data listed below.    In case no reprog/programming data is listed below.    In case no reprog/programming data is listed below.    In case no reprog/programming data is listed below.    In case no reprog/programming data is listed below.    In case no reprog/programming data in CONSULT.    In case no reprog/programming data in CONSULT.    Image: Condition    Image: Condition                                                                                                    |                                  | nt Screen Screen Measurement    | Recorded Help                          |                                         |                  |
| Touch and select the reprog/programming data is listed below.      In case no reprog/programming data is listed below, confirm the vehicle selection, VIN and reprog/programming data in CONSULT.      System    TRANSMISSION      Current Part Number    Part Number After Repro/programming      XXXXXX-XXXXXX    XXXXXXXXXXXXXXXXXXXXXXXXXXXXXXXXXXXX                                                                                                    | Re/programming,<br>Configuration | Precaution                      | Select Program Data                    |                                         | 9/11             |
| In case no reprog/programming data is listed below, confirm the vehicle selection, VIN and reprog/programming data in CONSULT.        System      TRANSMISSION        Current Part Number      Part Number After Repro/programming      Other Information        XXXXXX-XXXXXX      XXXXXX-XXXXXXX      XXXXXXXXXXXXXXXXXXXXXXXXXXXXXXXXXXXX                                                                                                    | Select Program Data              |                                 |                                        |                                         |                  |
| Current Part Number    Part Number After Repro/programming    Other Information      XXXXXX-XXXXXX    XXXXXXX-XXXXXXX    XXXXXXXXXXXXXXXXXXXXXXXXXXXXXXXXXXXX                                                                                                    | In case no reprog/program        | mming data is listed below, con | elow.<br>firm the vehicle selection, V | 'IN and                                 |                  |
| xxxxxxxxxxxxxxxxxxxxxxxxxxxxxxxxxxxx                                                                                                    | System                           | TRANSMISSION                    |                                        |                                         |                  |
| xxxxxx xxxxxx xxxxxxx xxxxxxxx xxxxxxxx                                                                                                    | Current Part Number              | Part Number After Re            | pro/programming                        | Other Information                       |                  |
| Next                                                                                                    | xxxxxxx-xxxxxxx                  | XXXXXX-XXXXXXX                  | 00000                                  | 000000000000000000000000000000000000000 |                  |
|                                                                                                    | XXXXXX-XXXXXX                    | XXXXXXX-XXXXXXX                 | XXXXXXX                                | 000000000000000000000000000000000000000 |                  |
|                                                                                                    |                                  |                                 |                                        | 0/0                                     | Next             |

Figure 3

8. When the screen in Figure 4 displays, reprogramming is complete.

**NOTE:** If the screen in Figure 4 does <u>not</u> display (reprogramming does <u>not</u> complete), refer to the information on the next page.

- 9. Disconnect the battery charger from the vehicle.
- 10. Select Next.

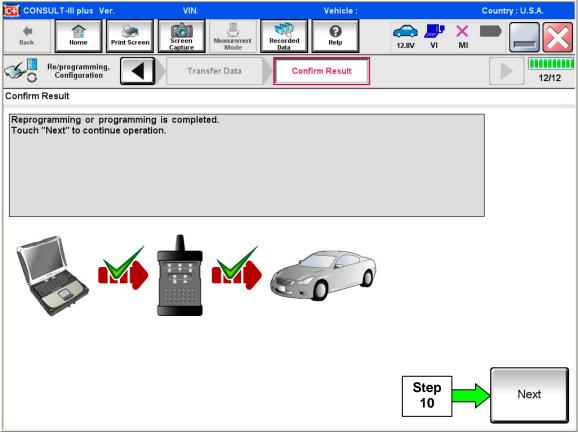

Figure 4

# NOTE:

- In the next step (page 8), you will perform Erase All DTCs.
- DTC erase is required before C-III plus will provide the final reprogramming confirmation report.

#### TCM Recovery:

# Do not disconnect plus VI or shut down C-III plus if reprogramming does not complete.

# If reprogramming does <u>not</u> complete and the "!?" icon displays as shown in Figure 5:

- Check battery voltage (12.0–15.5 V).
- Ignition is ON, engine OFF.
- External Bluetooth® devices are OFF.
- All electrical loads are OFF.
- Select <u>retry</u> and follow the on screen instructions.
- <u>"Retry" may not go through</u> on first attempt and can be selected more than once.

| CONSULT-II plus Ver                                                                                   | VN            | un un un un un un un un un un un un un u |             | Country : Japan |  |
|----------------------------------------------------------------------------------------------------|---------------|------------------------------------------|-------------|-----------------|--|
| Back Bone Print Screen                                                                                | Anter Made    | Veccrited<br>Data                        | 12.3V VI MI | -               |  |
| sonigiation                                                                                           | Transfer Data | Corfirm Resul                            |             | 1313            |  |
| Confirm Result                                                                                        |               |                                          |             |                 |  |
| Reprogramming or programming is not<br>operation on this ECU.<br>Touch "Retry" to retry reprogramming |               | ut you can retry reprog/                 | programming | R               |  |
| Part number after<br>Reprog/programming                                                               |               | 1294E87-300000                           |             |                 |  |
| Part number before<br>Reprog/programming                                                              |               | ∎204-BB->BKRC                            |             |                 |  |
| Vehicle                                                                                               |               |                                          |             |                 |  |
| VIN                                                                                                   |               | SJNFDNJ10U10                             | 0000        |                 |  |
| System                                                                                                |               |                                          | •           |                 |  |
| Dote                                                                                                  |               | 26/07/2011 16:3                          | 0.00        | Retry           |  |
| Error Code                                                                                            |               |                                          |             |                 |  |
|                                                                                                    |               |                                          |             | Print           |  |

Figure 5

# If reprogramming does <u>not</u> complete and the "X" icon displays as shown in Figure 6:

- Check battery voltage (12.0 15.5 V).
- CONSULT A/C adapter is plugged in.
- Ignition is ON, engine OFF.
- Transmission is in Park.
- All C-III plus / VI cables are securely connected.
- All C-III plus updates are installed.
- Select <u>Home</u>, and restart the reprogram procedure from the beginning.

| CONSULT-IL BUS Vir.                                                                                                    | VIN                       | Vehicle : QASHQAI                                                  | County : Japan |
|----------------------------------------------------------------------------------------------------|---------------------------|--------------------------------------------------------------------|----------------|
| Bark Hone Print Screek                                                                                                    | Crewn<br>Cupture<br>Notae | Recorded Helo                                                      | 📲 💥 🖿 🔜 🔀      |
| Configlation                                                                                                    | Transfer Data             | Confirm Result                                                     | 99             |
| Confirm Result                                                                                                    |                           |                                                                    |                |
| Reprogramming is not completed p<br>-Print this screen as needed. Confi<br>with precedure.<br>-Restart CONSULT with disconnee | m CONSULT version, IG     | SN/Power switch position, shift position<br>e reprogramming again. | snand etc      |
| Part number after<br>Reprog/programming                                                                                       |                           | 2040200000                                                         |                |
| Current part number                                                                                                    |                           | 2648230608                                                         |                |
| Vehicle                                                                                                    |                           | - 948 HD.41                                                        |                |
| VIN                                                                                                    |                           | SJNFDNJ10U100000                                                   |                |
| System                                                                                                    |                           |                                                                    |                |
| Date                                                                                                    |                           | 25/07/2011 16:30:00                                                |                |
| Information                                                                                                    |                           |                                                                    |                |
| Error Code                                                                                                    |                           |                                                                    | Print          |
|                                                                                                    |                           |                                                                    |                |

Figure 6

- 11. Follow the on-screen instructions to Erase All DTCs.
- 12. When the entire reprogramming process is complete, the screen in Figure 7 will display.
- 13. Verify the before and after part numbers are different.
- 14. Print a copy of this screen (Figure 7) and attach it to the repair order for warranty documentation.
- 15. Select Confirm.

| CONSULT-III plus Ver VIN:                                                                                                    | Vehicle :                                        | Country : U.S.A.      |  |  |  |  |
|----------------------------------------------------------------------------------------------------|--------------------------------------------------|-----------------------|--|--|--|--|
| Back Home Print Screen Capture                                                                                                    | Messrement<br>Mode Recorded<br>Data Help 14.     |                       |  |  |  |  |
| Re/programming, Configuration                                                                                                    | se All DTCs Print Result /<br>Operation Complete | 18/18                 |  |  |  |  |
| Print Result / Operation Complete                                                                                                    |                                                  |                       |  |  |  |  |
| All tasks are completed. Confirm LAN access, touch "Print" to print out this page.<br>In case CONSULT can NOT immediately access to LAN or printer, Screen Capture function is available for<br>temporally storage of this page. Touch "Screen Capture", and save it. Screen capture data is in "CIII plus<br>Data Folder" on desk top, and open the folder named "ScreenImages". |                                                  |                       |  |  |  |  |
|                                                                                                    | ep 31036                                         |                       |  |  |  |  |
| Part number before Reprog/programming                                                                                                    | 3 31036                                          |                       |  |  |  |  |
| Vehicle                                                                                                    | *****                                            |                       |  |  |  |  |
| VIN                                                                                                    | *****                                            |                       |  |  |  |  |
| System                                                                                                    | TRANSMISSION                                     | Step Print            |  |  |  |  |
| Date                                                                                                    | 11/3/201X 2:10:21 AM                             |                       |  |  |  |  |
|                                                                                                    | 1/1                                              | Step<br>15<br>Confirm |  |  |  |  |

Figure 7

16. Return C-III plus to the Home screen.

**NOTE:** The Information below is provided as Service Information and is not part of the Service Procedure in this bulletin.

# DTC detection drive pattern for P17F0 / P17F1

- This new diagnostic logic will monitor conditions in the CVT while the customer is operating their vehicle in their usual daily drive patterns.
- Figure 8, on the next page, illustrate conditions under which judder can be reproduced.
- Specific drive conditions that can be used to test for judder (shake, shudder, single or multiple bumps or vibration) are:
- 1. Slowly accelerate from a stop (zero mph), applying only slight accelerator pedal **(0% 10% throttle opening)** until 40 mph is reached.
  - During acceleration, torque converter engagement (full lock up) can occur between 20-35 mph.
- 2. Prior to torque converter lock up, slowly modulate accelerator pedal:
  - a. Decrease accelerator pedal pressure slowly, approaching a closed throttle position.
  - b. Smoothly and slowly reapply accelerator pedal pressure back to approximately 10% throttle opening.

#### **IMPORTANT:**

- Slight grade (climbing hill) may aid in performing the above drive conditions.
- DTC detection logic will require three events before storing a DTC.
- If DTC P17F1 or P17F0 is stored, refer to NTB15-084 for repair information.

• Figure 8 below illustrates conditions under which judder can be reproduced.

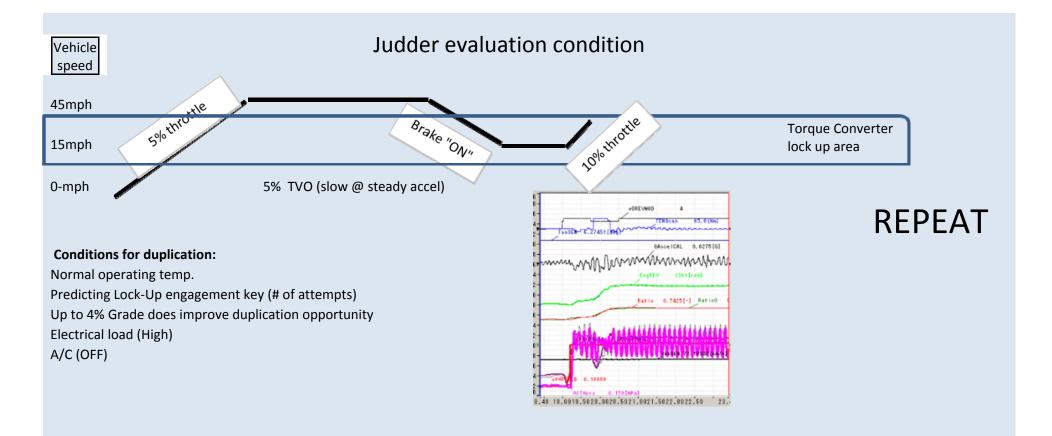

Figure 8

# **CLAIMS INFORMATION**

# Submit a Primary Part (PP) type line claim using the following claims coding:

| DESCRIPTION                              | PFP | OP CODE | SYM | DIA | FRT |
|------------------------------------------|-----|---------|-----|-----|-----|
| Reprogram Transmission Control<br>Module | (1) | JE99AA  | ZE  | 32  | (2) |

(1) Use the VIN and the electronic parts catalog (FAST or equivalent) to look up the Transmission Control Module part number (31036-XXXXX) for the vehicle you are working on and use as the PFP.

(2) Reference the current Nissan Warranty Flat Rate Manual and use the indicated Flat Rate Time.